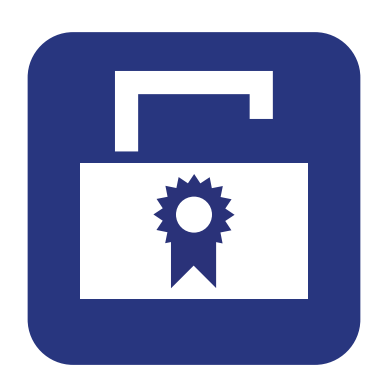

Software description

# **ZEISS License Management Tool**

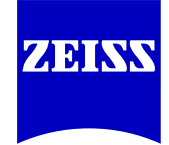

**Carl Zeiss Spectroscopy GmbH**

Knowledge of this software description is required for the operation of the ZEISS License Management Tool. Therefore, please familiarize yourself with its contents and follow the notes concerning the safe handling of the software.

The specifications are subject to change in the interest of further technical development; this software description is not covered by an update service.

© Unless expressly authorized, the dissemination and duplication of this document, or parts thereof, or the utilization and communication of its contents is prohibited. Violations shall result in claims for damages.

All rights reserved, particularly when patents are issued or utility models registered.

#### **Carl Zeiss Spectroscopy GmbH**

Carl-Zeiss-Promenade 10 07745 Jena, Germany

Service: +49 3641 64-3200 Phone: +49 3641 64-2838

Email: service.spectroscopy@zeiss.com www.zeiss.com/spectroscopy

# Table of contents

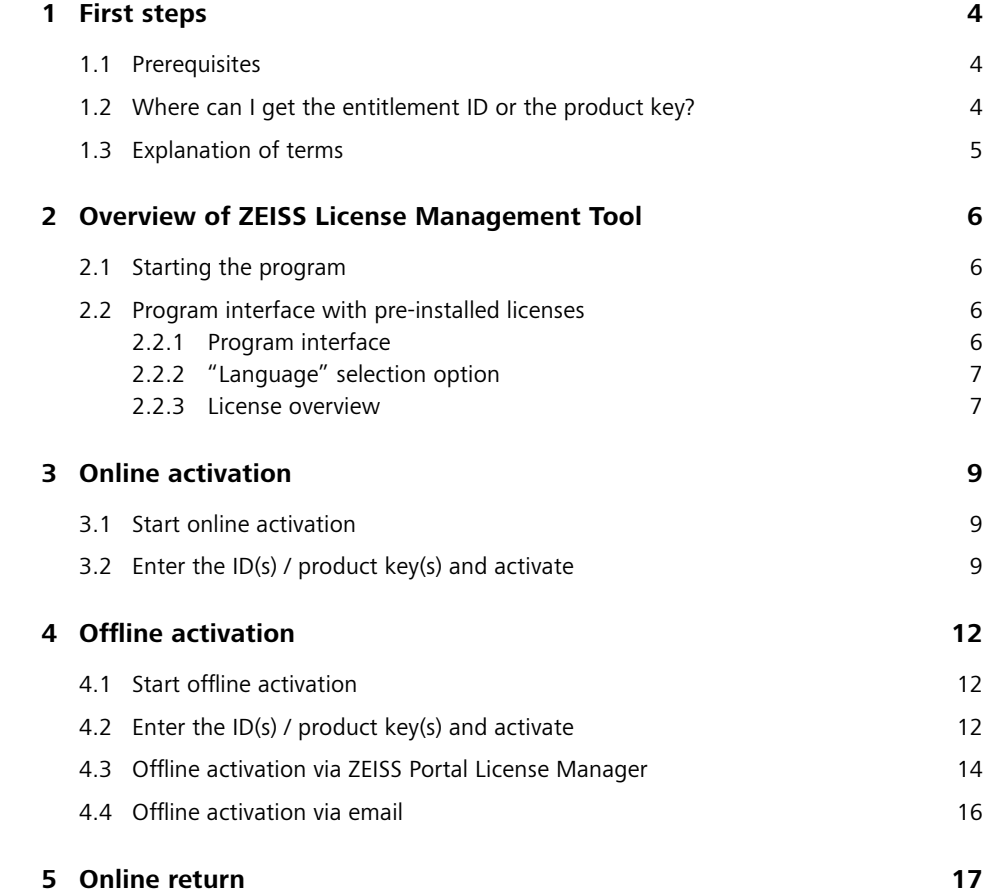

# <span id="page-3-0"></span>**1 First steps**

# **1.1 Prerequisites**

*Product key*

 $\begin{array}{ccc} \mathbf{L} & \mathbf{L} \end{array}$ 

You will need the entitlement ID / product key to manage your licenses.

# **1.2 Where can I get the entitlement ID or the product key?**

You will find the ID or the product key on the delivery slip and on the entitlement certificate.

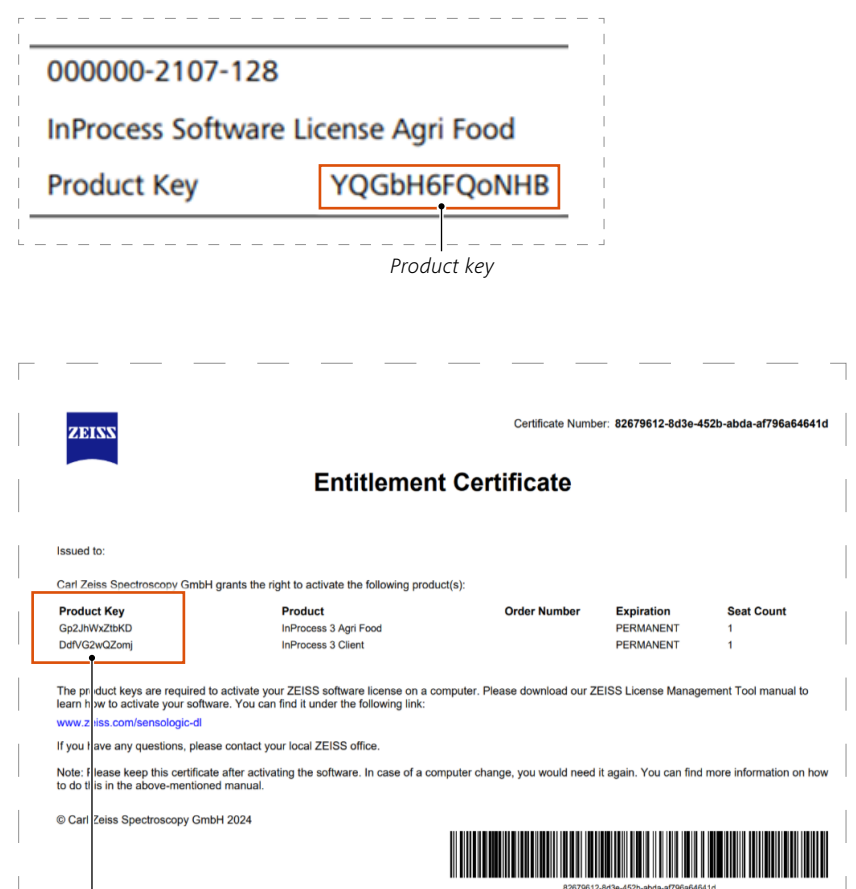

# <span id="page-4-0"></span>**1.3 Explanation of terms**

#### • ZLMT

The ZEISS License Management Tool is abbreviated as ZLMT in these instructions.

#### **•** Entitlement ID

The entitlement ID consists of one or more product keys, i.e. it corresponds to your complete order.

#### **•** Product key

The product key is used to activate exactly one option. You can enter one or more product key(s) to activate your options.

# <span id="page-5-0"></span>**2 Overview of ZEISS License Management Tool**

### **2.1 Starting the program**

Double-click on the program icon.  $\rightarrow$ 

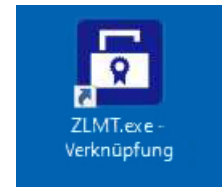

ZLMT checks whether a connection can be established to the ZEISS License System during start-up. If a connection is established, the application starts in online mode (recognizable by "Online" in the "Online/Offline mode" display); otherwise it starts in offline mode. This determines the functionality offered by the application.

### **2.2 Program interface with pre-installed licenses**

#### **2.2.1 Program interface**

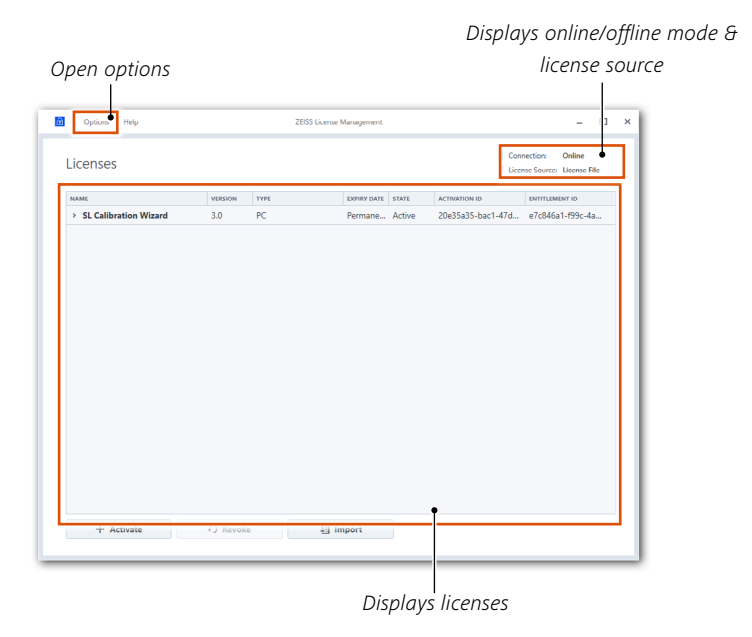

<span id="page-6-0"></span>In this example, ZLMT was started in online mode with administrator rights.

Depending on the license type, the "Revoke" button will be activated.

Click on the "Options" button to select the program language or whether to run in online/offline mode.

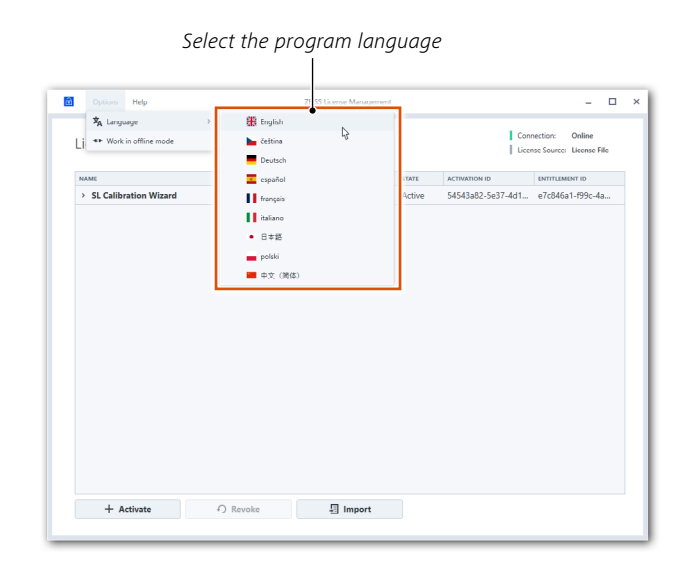

**2.2.2 "Language" selection option**

This menu lets you select the language in which to display the program.

#### **2.2.3 License overview**

The table lists all of the licenses installed on your device.

• Name

Describes the products included in the license. If several products are included, they will be shown, separated by commas.

**•** Version

Describes the product versions included in the license. If several products are included, they will be shown, separated by commas.

**•** Type

The respective license type, e.g. dongle or PC-bound, is displayed in this column.

#### **Expiry Date**

The term of a license is displayed here. If the license is time-limited, its expiry date will be specified here.

#### • State

This column shows whether a license is active. If a dongle license is involved and an active connection to the dongle currently exists, "Connected" will be displayed here. If the dongle is not connected to the PC, the display changes to "Not Connected".

#### **•** Activation ID

The activation ID used to activate the license(s) is displayed in this column.

#### **•** Entitlement ID

The entitlement ID containing all your options is displayed in this column.

# <span id="page-8-0"></span>**3 Online activation**

ZLMT automatically starts in online mode if a connection to the ZEISS License System can be established.

## **3.1 Start online activation**

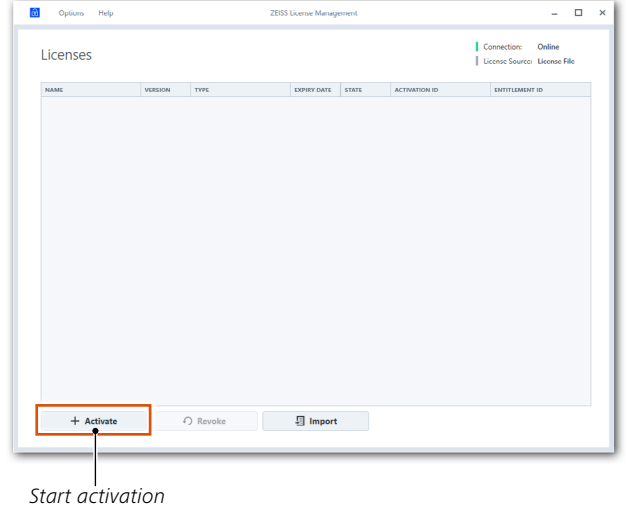

# **3.2 Enter the ID(s) / product key(s) and activate**

- You can enter the entitlement ID or product key in the "Entitlement ID(s) / Product key(s)" field. If you want to activate several entitlement IDs or product keys simultaneously, please separate them with a semicolon (;). →
- Then click on the "**Continue**" button.  $\rightarrow$

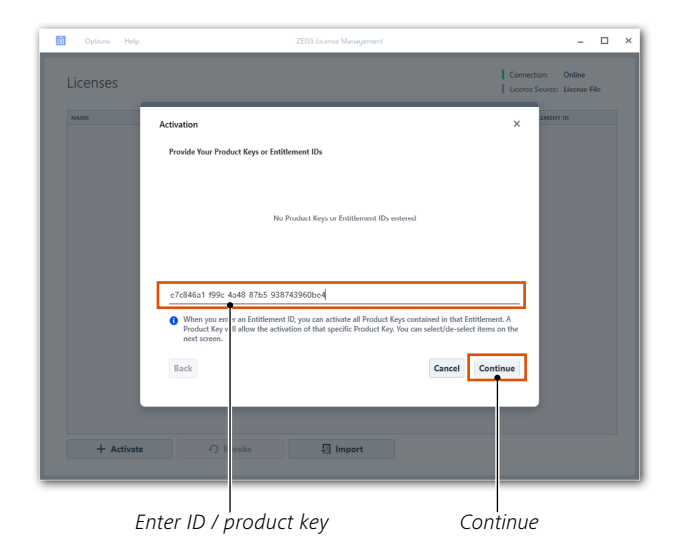

- Select the products you wish to activate in the "ACTIVATE?" column. →
- Then click on the "**Continue**" button.  $\rightarrow$

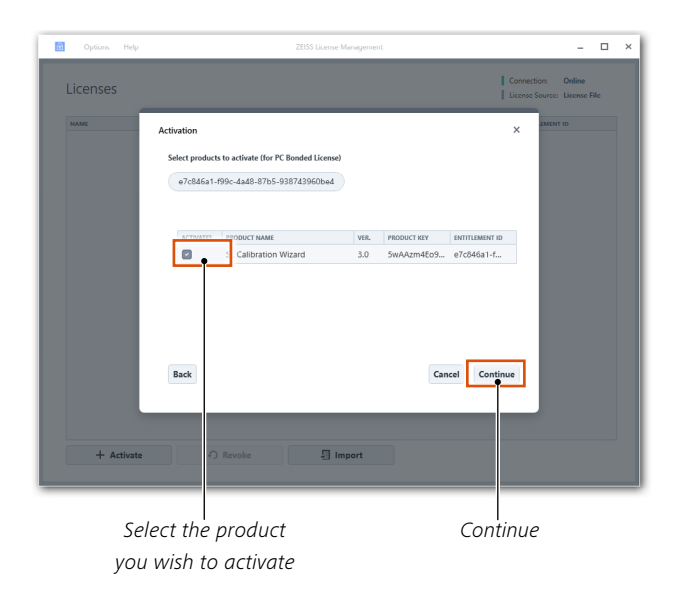

After the product has been successfully activated, the following dialog box opens.

Click on the "**Continue**" button.  $\rightarrow$ 

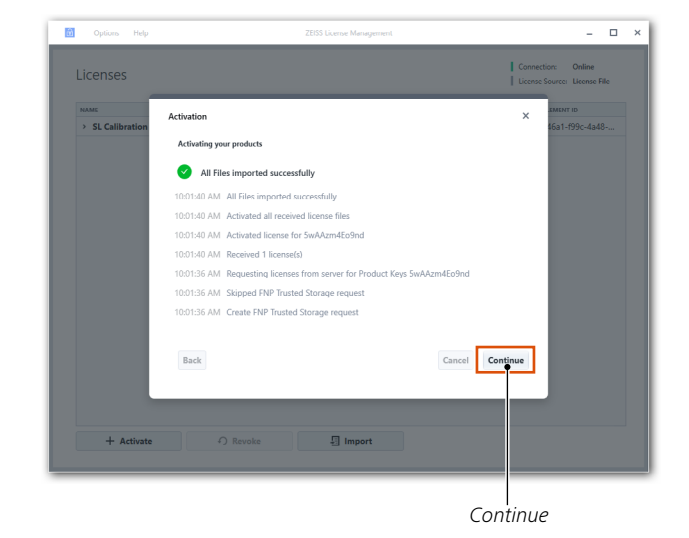

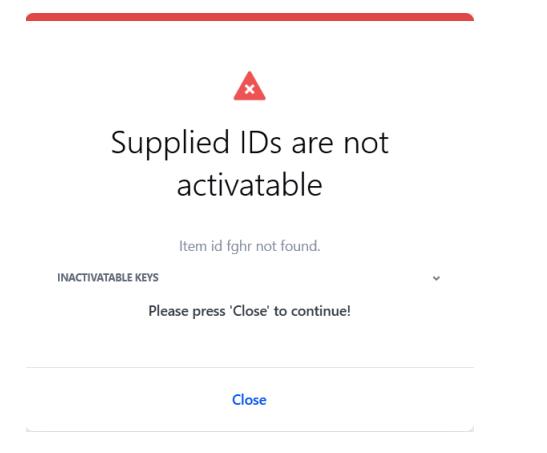

If the activation process fails, a new dialog box describing the failure cause opens. Example:

After the product has been successfully activated, the following dialog box opens. The program returns to the overview page and the activated license appears in the list of licenses.

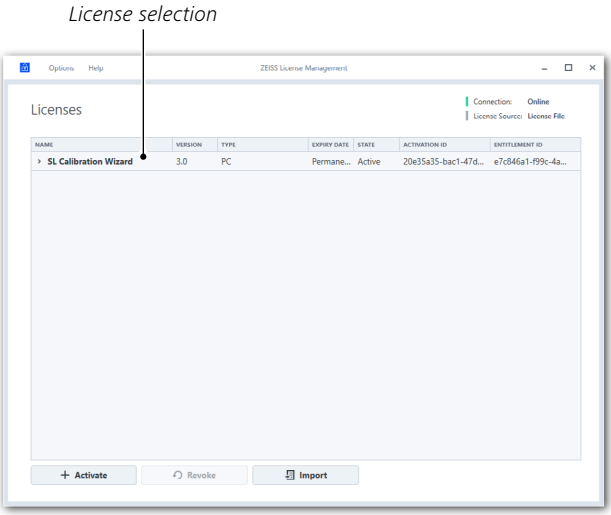

# <span id="page-11-0"></span>**4 Offline activation**

ZLMT automatically starts in offline mode if a connection to the ZEISS License System cannot be established.

The procedure for offline activation is largely the same as for online activation.

# **4.1 Start offline activation**

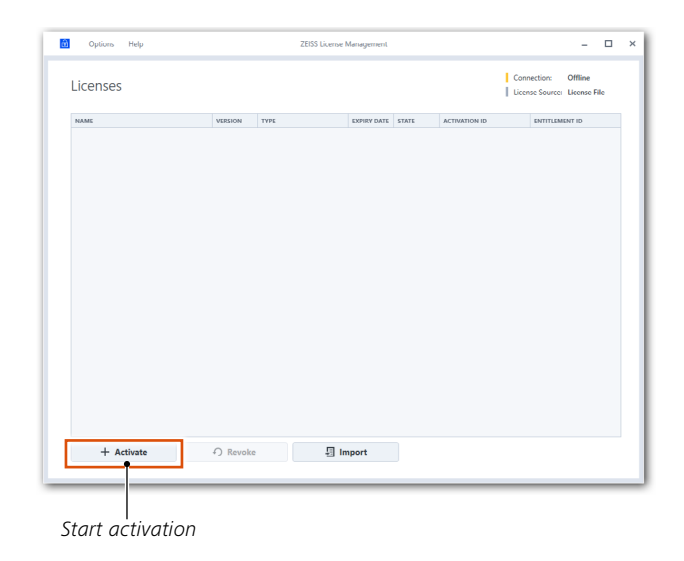

# **4.2 Enter the ID(s) / product key(s) and activate**

You can enter the entitlement ID or product key in the "Entitlement ID(s) / Product key(s)" field. If you want to activate several entitlement IDs or product keys simultaneously, please separate them with a semicolon (;).

Then click on the "**Continue**" button.  $\rightarrow$ 

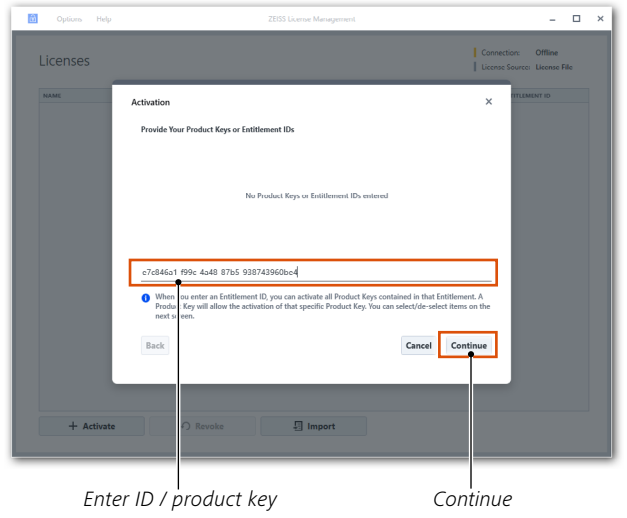

- Select the products you wish to activate in the "ACTIVATE?" column.  $\rightarrow$
- Then click on the "**Continue**" button.  $\rightarrow$

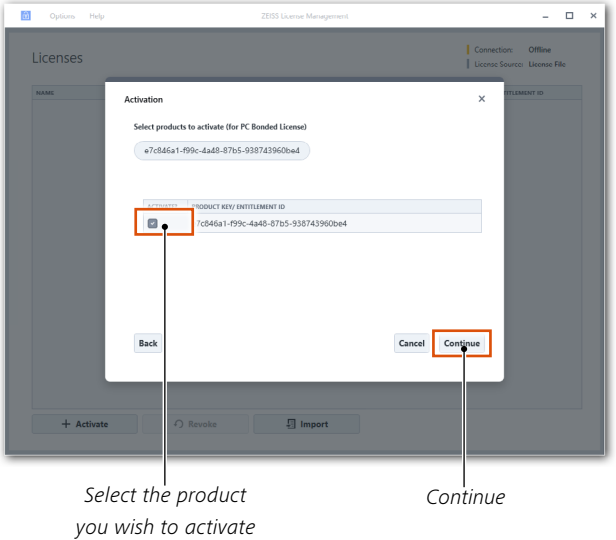

Clicking on the "Continue" button opens a file dialog box for creating an activation file.

Please save it under the desired name.  $\rightarrow$ 

<span id="page-13-0"></span>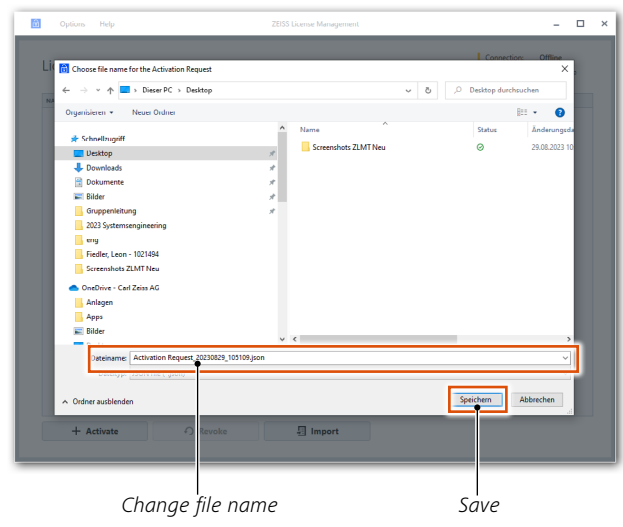

# **4.3 Offline activation via ZEISS Portal License Manager**

- In order to activate the license yourself, please go to: <https://swl.zeiss.com>  $\rightarrow$
- Upload the activation file previously created in ZLMT via the dialog.  $\rightarrow$
- Then click on the **"Activate"** button.  $\rightarrow$

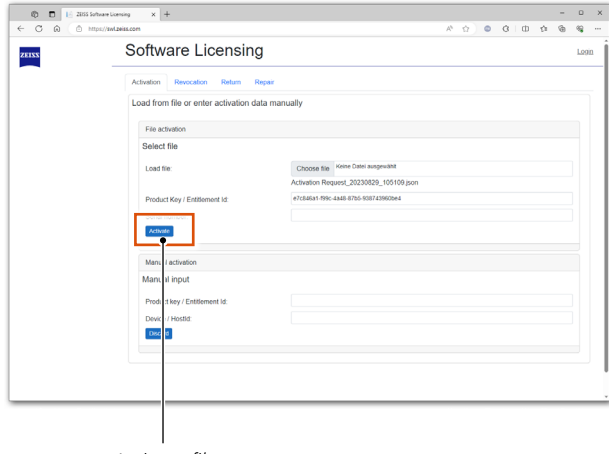

Activate file

In this step, the program checks whether the file corresponds to the required format and, if the file format is correct, a response file is generated.

- Please save it and close the website.  $\rightarrow$
- Switch back to the ZEISS License Management Tool and then import the response file by pressing the "**Import**" button.  $\rightarrow$

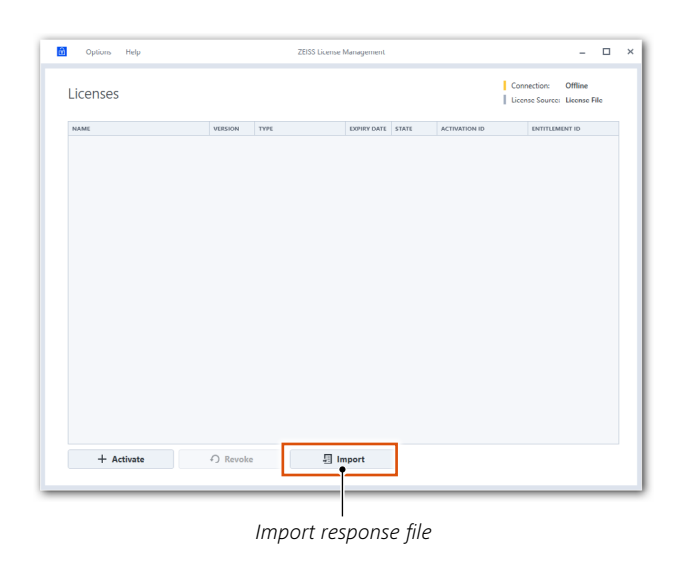

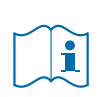

**INFO**

PC-bound licenses can only be downloaded once per activation process.

Click on "**Continue**" in the following dialog box.  $\rightarrow$ 

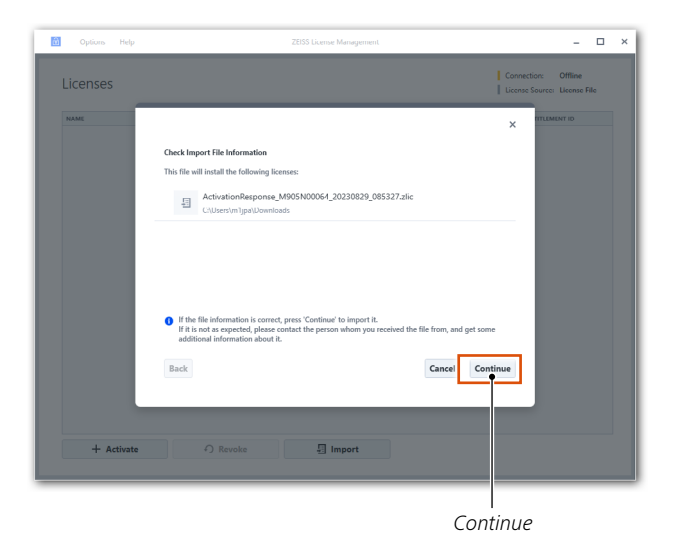

After the product has been successfully activated, the following dialog box opens.

<span id="page-15-0"></span>Click on the "**Continue**" button.  $\rightarrow$ 

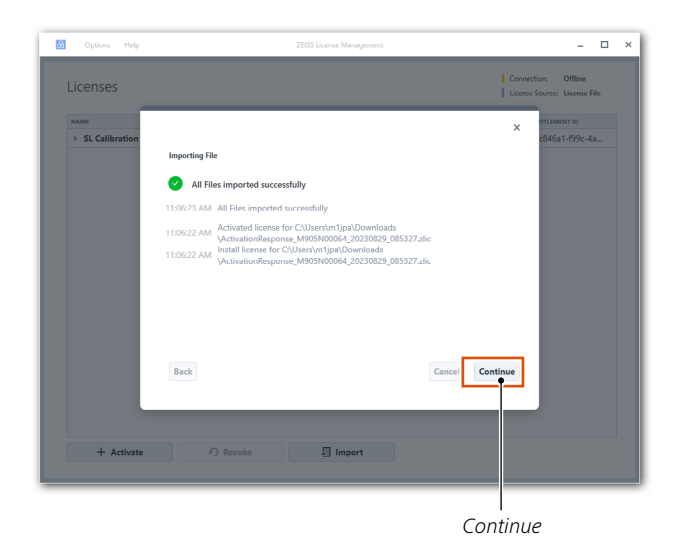

The overview page opens and the activated license appears in the list of licenses.

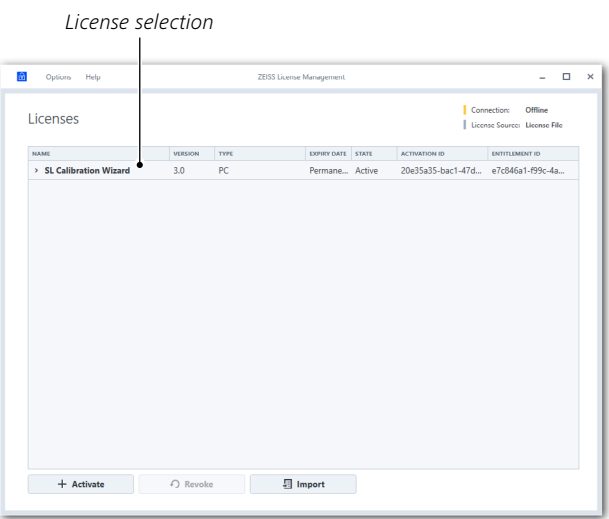

### **4.4 Offline activation via email**

You can send the request file to ZEISS customer service:

Email: [service.spectroscopy@zeiss.com](mailto:service.spectroscopy%40zeiss.com?subject=)

If you have any questions, you can reach us at +49 3641 64 2838.

# <span id="page-16-0"></span>**5 Online return**

 $\rightarrow$  Select the desired license from the list.

If the selected license is returnable, the "Revoke" button will be activated.

→ Click on the "Revoke" button.

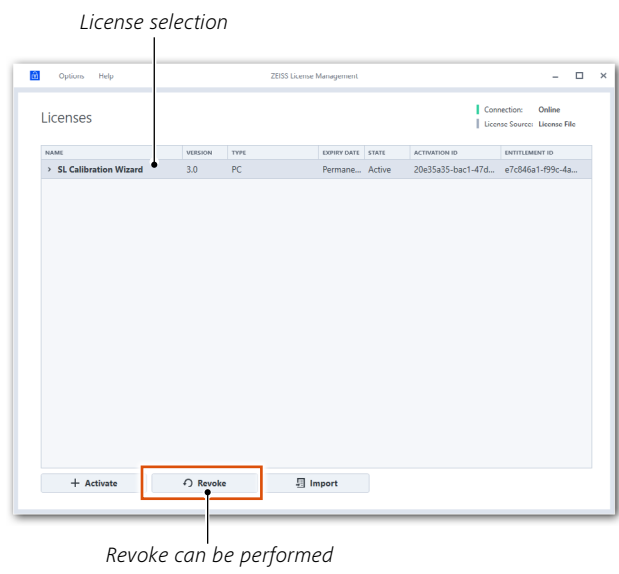

- $\rightarrow$  Select the license in the "REVOKE" column.
- Then click on the "**Continue**" button.  $\rightarrow$

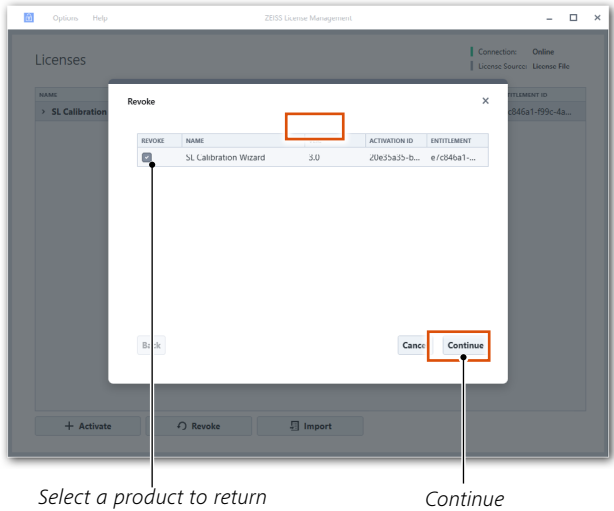

After the product has been successfully returned, the following dialog box opens.

- $\frac{1}{\sqrt{2}}$  Options  $\Box$   $\times$ Licenses  $\mathbf{1}$  Co -<br>NAME Revoke  $\overline{\mathbf{x}}$ Revoking your licenses All licenses were successfully revoked 10:47:49 AM All licenses were successfully revoked 10:47:49 AM SL Calibration Wizard was revoked successfully 10x7:49 AM St. Calibration Wizard was revoled successfully<br>10x7:48 AM Send a Revocation Proof so that the license can be reused.<br>10x7:48 AM Successfully removed local license and received Revocation Proof<br>10x7:48 AM Revolv 10:47:45 AM Request Permission Ticket for SL Calibration Wizard  $\text{Back}$ Cancel Conti  $+$  Activate *Continue*
- → Click on the "**Continue**" button.